# **FUTURATHERM** WIFI-MODUL

Bedienungsanleitung

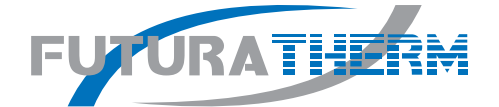

### INHALT

### Sehr geehrter Kunde,

vielen Dank, dass Sie sich für den Kauf eines FUTURATHERM-Produktes entschieden haben. Dieses Produkt wurde mit hochwertigen Materialien unter Verwendung der modernsten Technologien gebaut. Das Qualitätsniveau unterliegt einer ständigen Kontrolle, weshalb FUTURATHERM-Produkte für Sicherheit, Qualität und Zuverlässigkeit stehen. Gerne können Sie sich bei Fragen, Anregungen oder Problemen direkt an uns wenden.

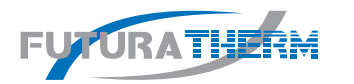

Eine Marke der coolconcept GmbH Hermesstraße 1 42719 Solingen Telefon +49 212 247 52 25 info@futuratherm.com www.futuratherm.com

Alle FUTURATHERM-Klimageräte arbeiten mit dem umweltfreundlichen und energieeffizienten Kältemittel R32.

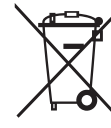

Im Sinne des technischen Fortschrittes behält sich FUTURATHERM vor, in der Produktion Änderungen und Verbesserungen ohne Ankündigung durchzuführen.FUTURATHERM weist darauf hin, dass das Produkt in der ganzen EG nicht mit anderen Hausabfällen entsorgt werden darf. Um eventuelle Umwelt- oder Gesundheitsschäden auf Grund ei-

ner unsachgemäßen Entsorgung von elektrischen und elektronischen Abfallprodukten (RAEE) zu vermeiden, wird darum gebeten, das Gerät an den entsprechenden Sammelstellen zu entsorgen oder den Verkäufer des Gerätes zu kontaktieren. Für nähere Informationen wird auf die zuständige örtliche Behörde verwiesen. Die unerlaubte Entsorgung des Produktes durch den Benutzer bringt Sanktionen mit sich, die von den geltenden Vorschriften vorgesehen sind. Alle Spezifikationen können ohne Vorankündigung geändert werden. Obwohl FUTURATHERM sich bemüht, Genauigkeit zu gewährleisten, kann keine Verantwortung oder Haftung für eventuelle Fehler oder fehlende Informationen übernommen werden.

#### Information zur Batterieverordnung

Als Händler sind wir im Zusammenhang mit dem Vertrieb von Batterien oder Akkus gemäß der Batterieverordnung verpflichtet, unsere Kunden wie folgt zu informieren: Achten Sie bitte darauf, Ihre Altbatterien, wie vom Gesetzgeber vorgeschrieben, an einer kommunalen Sammelstelle oder im Handel vor Ort abzugeben. Eine Entsorgung im Hausmüll verstößt gegen die Batterieverordnung. Die Abgabe ist kostenlos. Selbstverständlich können Sie Batterien, die Sie von uns erhalten haben, nach Gebrauch unter der nachstehenden Adresse an uns unentgeltlich zurückgeben oder ausreichend frankiert per Post an uns zurücksenden: coolconcept Gmbh, An den Eichen 13, 42699 Solingen. Batterien, die Schadstoffe enthalten, sind mit einem Symbol gekennzeichnet: Eine durchgekreuzte Mülltonne. Unter dem Mülltonnen-Symbol befindet sich die chemische Bezeichnung des Schadstoffes - im Beispiel "Cd" für Cadmium. "Pb" steht für Blei, "Ha" für Quecksilber. Weitere Hinweise zur Batterieverordnung finden Sie beim Bundesministerium für Umwelt, Naturschutz und Reaktorsicherheit unter www.bmu.de

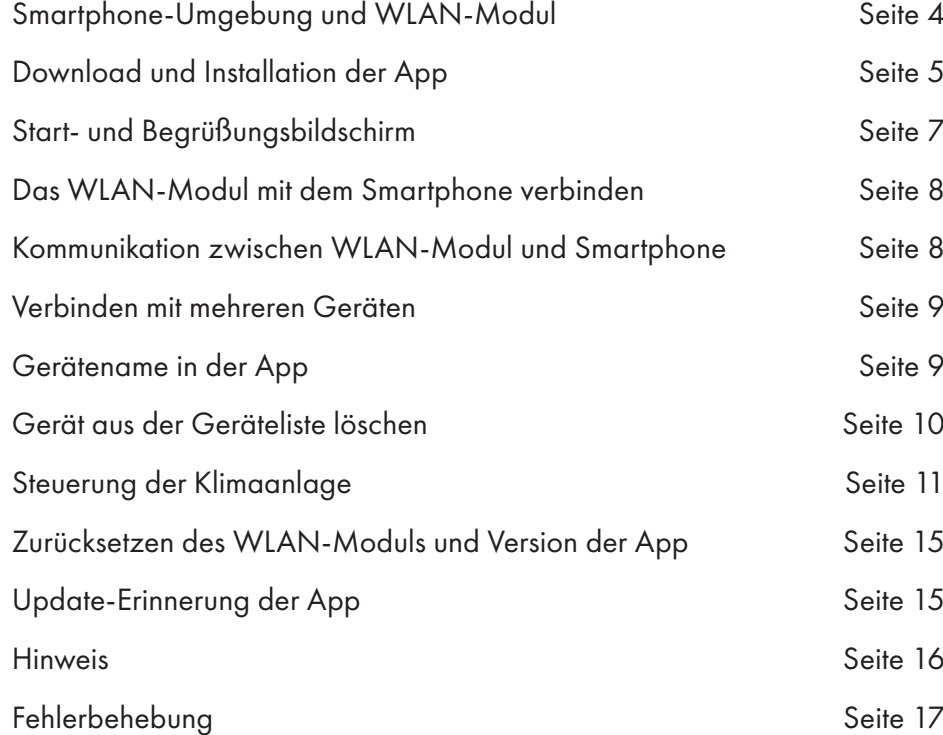

### SMARTPHONE-UMGEBUNG UND WLAN-MODUL HEADLING DOWNLOAD UND INSTALLATION DER APP

### 1. MINDESTANFORDERUNGEN AN DAS SMARTPHONE

Android 2.1-Version oder höher IOS 5.0-Version oder höher

### 2. ANFORDERUNGEN DES WLAN-MODULS AN DAS WLAN-NETZWERK

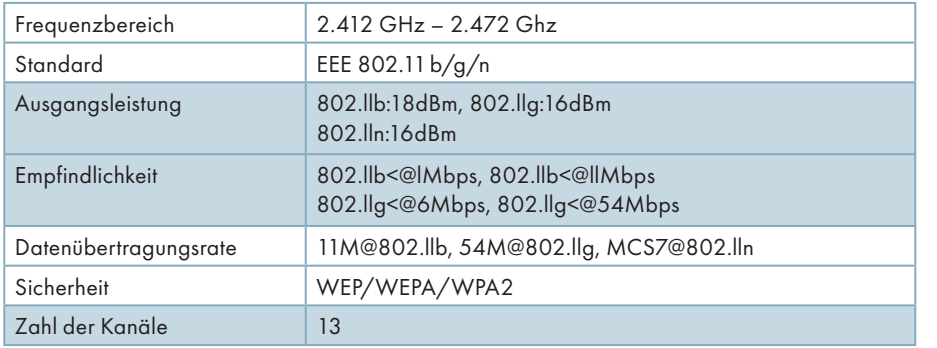

### 3. WO IST DAS WLAN-MODUL UND DIE MAC-ADRESSE ZU FINDEN?

Nach Öffnen der Frontblende finden Sie das WLAN-Modul neben der Tür des Schaltkastens oder auf der Blende. Bei der MAC-Adresse handelt es sich um die 1D eines WLAN-Moduls, die bei Interventionen des Kundendienstes sehr wichtig ist. Etikett nicht entfernen oder zerstören.

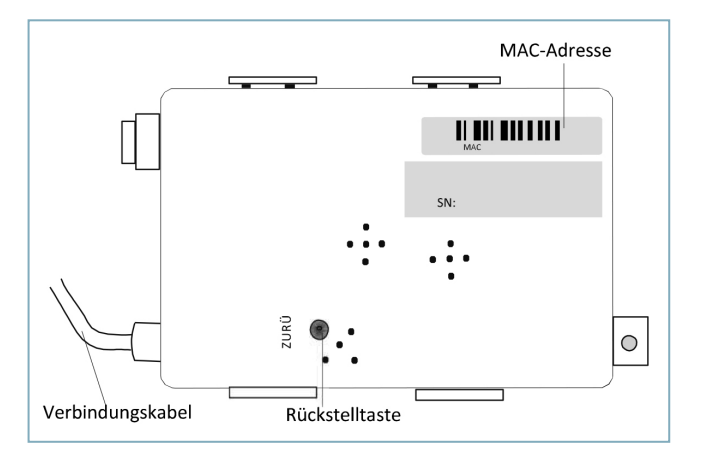

### 1. DIE APP FÜR DAS ANDROID-SMARTPHONE INSTALLIEREN

Schritt 1: "Play Store"-Symbol auf dem Smartphone antippen.

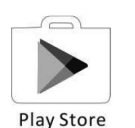

Schritt 2: Im Suchfeld "tfiac" eingeben, um die App zu suchen.

Schritt 3: Auf dem TFIAC-Bildschirm "INSTALL"-Feld antippen.

Schritt 4: Auf dem Zugangsbildschirm "ACCEPT"-Feld antippen.

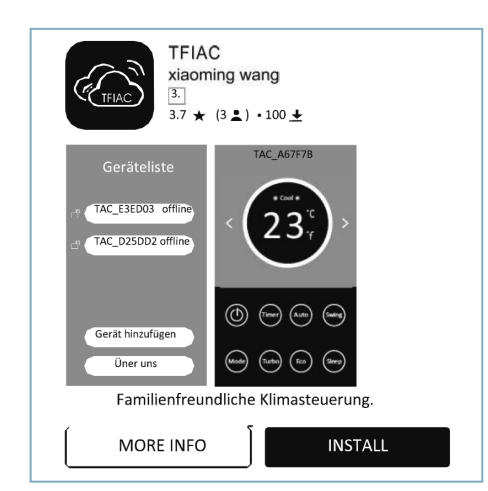

Schritt 5: Sobald die Installation abgeschlossen ist, erscheint ein "OPEN"-Feld auf dem Bildschirm. Wenn Sie bereit sind, ,,OPEN" antippen, um die App zu starten.

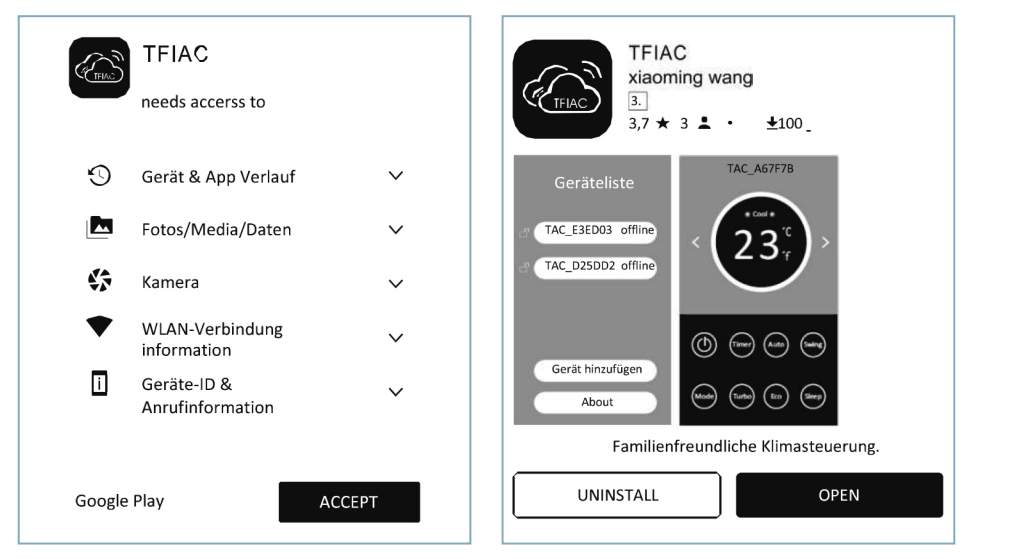

4 | FUTURATHERM WIFI-MODUL | 5 | **FUTURATHERM WIFI-MODUL | 5 | SALAMATHERM WIFI-MODUL | 5 | SALAMATHERM WIFI-MODUL | 5** 

## DOWNLOAD UND INSTALLATION DER APP START- UND BEGRÜSSUNGSBILDSCHIRM

### 2. DIE APP FÜR DAS IPHONE (IOS-BETRIEBSSYSTEM)

Schritt 1: "App-Store"-Symbol auf dem iPhone antippen.

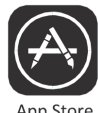

Schritt 2: Im Suchfeld "tfiac" eingeben, um die App zu suchen. Schritt 3: Zum Download und der Installation der App  $\bigcirc$  Taste antippen.

Schritt 4: Sobald die Installation abgeschlossen ist, erscheint ein "OPEN"-Feld auf dem Bildschirm. Öffnen Sie die App.

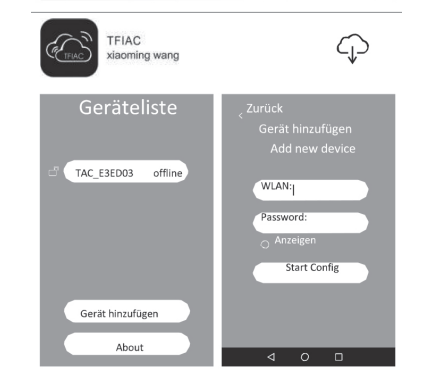

 $\alpha$ 

### 3. ALTERNATIVE VORGEHENSWEISE ZUM DOWNLOAD UND INSTALLATION DER APP

Schritt 1 Nachstehenden QR-Code abscannen. Schritt 2: ,,Download"-Feld auf dem Bildschirm antippen (beim iPhone App-Store öffnen und Pt. 2 in diesem Abschnitt ausführen, um die Installation abzuschließen).

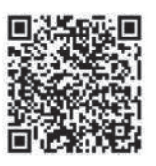

Schritt 3: Nach dem Download der App, "Install"-Feld auf dem Bildschirm antippen oder in der Download-Liste Datei "OEMExport.apk" suchen und öffnen.

Schritt 4: "Ich verstehe das Risiko, Installation fortsetzen" bestätigen.

Schritt 5: Zur Installation der App "Installation fortsetzen" antippen.

Schritt 6: Sobald die Installation abgeschlossen ist, starten Sie die App.

Download-Benachrichtigung Dateiname: OEMExport.apk Gesneichert unter:Interner Speicher/Downloads  $Gr@R_9$ : 3.7M

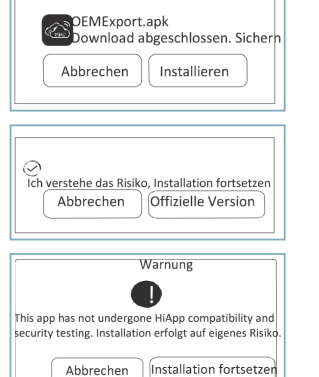

Hinweis: UC-Browser beziehen, für o.g. Schritte können andere Programme verwendet werden.

1. TFIAC-Symbol antippen, um die App zu 3. QR-Code und Freischaltcode aktivieren. starten.

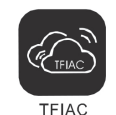

2. Beim erstmaligen Öffnen der App wird der Startbildschirm eingeblendet, beim nächsten Mal der Begrüßungsbildschirm.

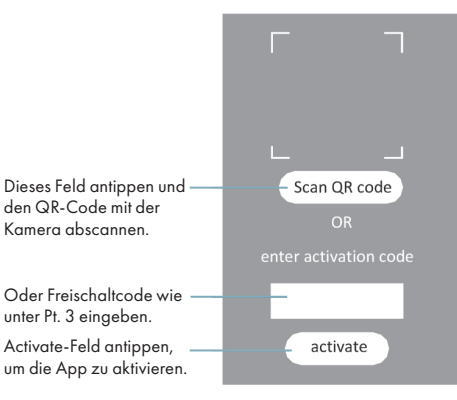

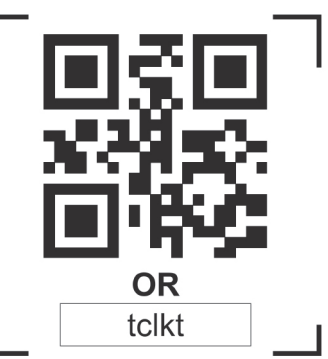

Hinweis: Ohne QR-Code oder Freischaltcode, können Sie die App nicht aktivieren und nutzen, bitte bewahren Sie diese Daten sicher auf.

#### DAS WLAN-MODUL MIT DEM SMARTPHONE VERBINDEN.

Folgende Schritte befolgen, um das WLAN-Modul mit dem Smartphone zu verbinden:

Schritt 1: Smartphone mit dem WLAN verbinden, Innengerät einschalten. Überprüfen, ob "CF" auf dem Display angezeigt wird. (Modul ist mit WLAN verbunden). Schritt 2: In der Anzeige der Geräteliste auf "Gerät hinzufügen)" tippen. Schritt 3: In der Anzeige "Gerät hinzufügen" Name des Routers unter "WLAN" eingeben, anschließend Kennwort eingeben, ,,Anzeigen" antippen, falls Sie das Kennwort sehen möchten. Schritt 4 Für den Konfigurationsprozess "Konfig.

starten"-Feld antippen.

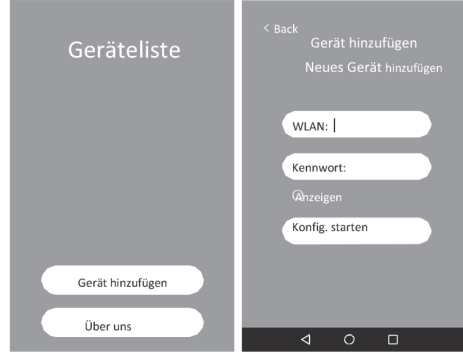

### DAS WLAN-MODUL MIT DEM SMARTPHONE VERBINDEN

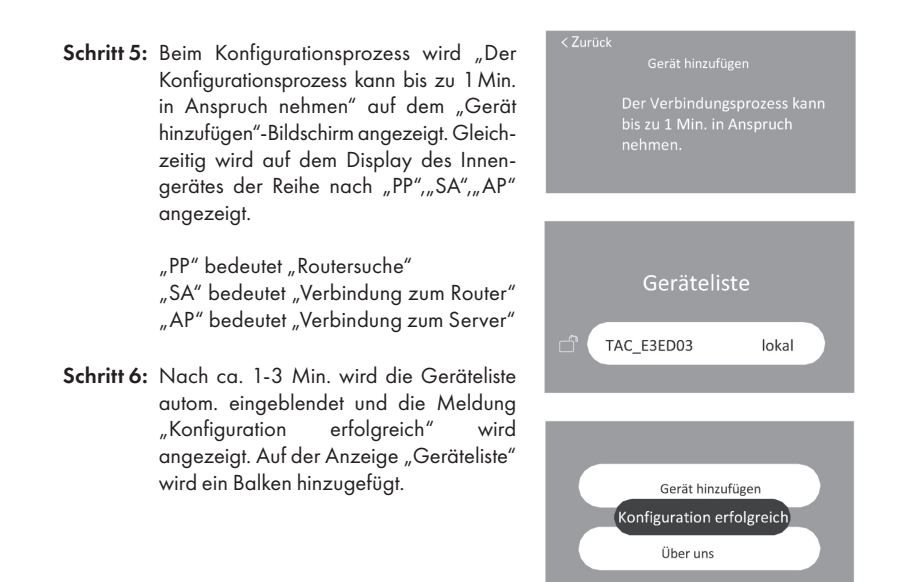

### KOMMUNIKATION ZWISCHEN WLAN-MODUL UND SMARTPHONE GERÄTENAME IN DER APP

### 1. Lokal und Fernsteuerung, Offline-Kommunikationsmodus

"lokal": Das Smartphone und das WLAN-Modul befinden sich im gleichen Home-Netzwerk. Sie können die Klimaanlage ohne Internetverbindung über das WLAN steuern.

"Fernsteuerung": Das Smartphone und das WLAN-Modul befinden sich nicht im gleichen Home-Netzwerk. Sie können die Klimaanlage über das Internet, das mobile Netzwerk (4G/5G) oder andere WLAN-Anwendungen steuern.

"Offline": Klimaanlage ist ausgeschaltet oder es gibt ein Verbindungsproblem.

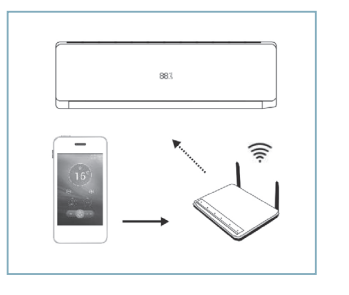

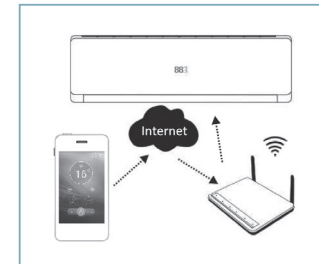

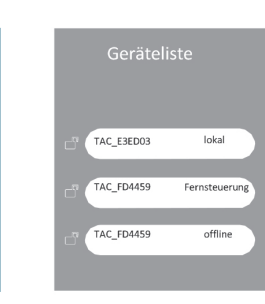

## HEADLINE ZEILE 2 SMARTPHONE VERBINDEN VERBINDEN MIT MEHREREN GERÄTEN

### 1. Ein Gerät kann über mehrere Smartphones gesteuert werden.

 Ein Klimaanlage kann mit mehreren Smartphones verbunden werden. Sobald das Gerät über das Home-Netzwerk mit einem Smartphone verbunden ist, sehen Sie das Gerät direkt und ohne den Schritt "Gerät hinzufügen" in der Geräteliste. Falls das Gerät gesperrt wurde, können Sie es nicht verbunden waren, sind hiervon nicht betroffen. sehen.

 Ein Smartphone kann mehrere Klimaanlagen steuern, befolgen Sie einfach die Schritte zur Verbindungsherstellung, um verschiedene Klima3. Klimaanlage sperren und entsperren oder  $\sqrt{a}$  antippen, um zwischen Sperren und Entsperren des Gerätes zu wechseln. Sobald das Gerät gesperrt wurde, kann ein neuer Nutzer der App im gleichen Home-Netzwerk das Gerät nicht mehr sehen. Nutzer, die bereits mit dem Gerät verbunden waren, sind hiervon nicht betroffen.

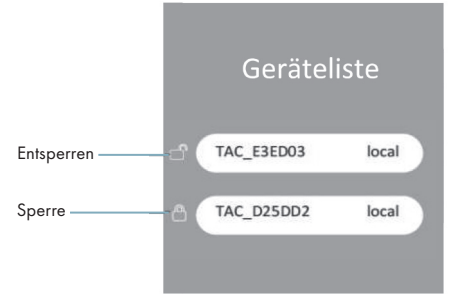

anlagen hinzuzufügen.

### 1. Originalname des Gerätes in der App

2. Steuerung mehrerer Klimaanlagen

 Der Originalname der Klimaanlage in der Geräteliste lautet "TAC". Verbinden Sie die letzten 6 Ziffern der MAC-Adresse des Moduls, z.B.: "B4:43:0D:E3:ED:03. Der Gerätename lautet normalerweise "TAC\_E3ED03".

### Geräteliste Geräteliste TAC FD4459 lokal TAC\_E3ED03 Speichern Test lokal Gerät hinzufüger Gerät hinzufüger **Üher uns** Über uns

### 2. Wie kann ich den Namen des Gerätes in der App ändern?

 Balken eines Gerätes in der Geräteliste mehre Sek. lang gedrückt halten, bis das Feld "Speichern" angezeigt wird, Gerätename antippen und ändern, dann "Speichern" tippen. Nach ca. 1-3 Sek. erscheint die Meldung "Änderung erfolgreich" und zeigt an, dass der Name geändert wurde. Zum Abbrechen vor dem Speichern irgendeine freie Stelle auf den Balken antippen. (Bsp: Namensänderung von "TAC E3ED03" in "test" wie in nachfolgenden Abb.).

## GERÄT AUS DER GERÄTELISTE LÖSCHEN HEADLING HEADLING DER KLIMAANLAGE

1. Wie kann ich ein Gerät löschen? Balken der Geräteliste von rechts nach links schieben, bis das Feld "Löschen" erscheint. Feld antippen, um das Gerät zu löschen. Zum Abbrechen der Funktion "Löschen" irgendeine freie Stelle auf dem Balken antippen.

### 2. Wieso werden die gelöschten Geräte erneut angezeigt?

 Die App durchsucht fortlaufend alle Geräte, die im Home-Netzwerk mit dem Router verbunden sind und zeigt diese in der Geräteliste an. Wenn Sie ein Gerät von der Liste löschen, seine Verbindung zum Router aber nicht trennen, wird es erneut angezeigt.

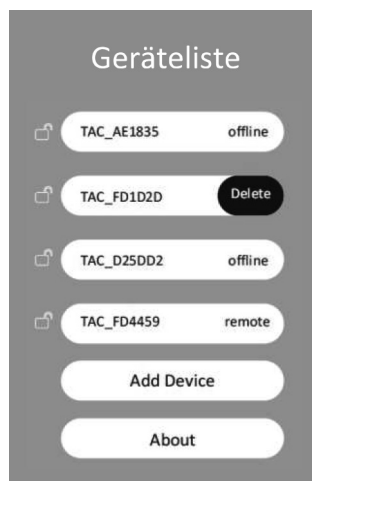

### HAUPTSTEUERUNGSANZEIGE DER KLIMAANLAGE

Gerätebalken in der Gerätelisteanzeige antippen, um zur Hauptsteuerungsanzeige zu gelangen.

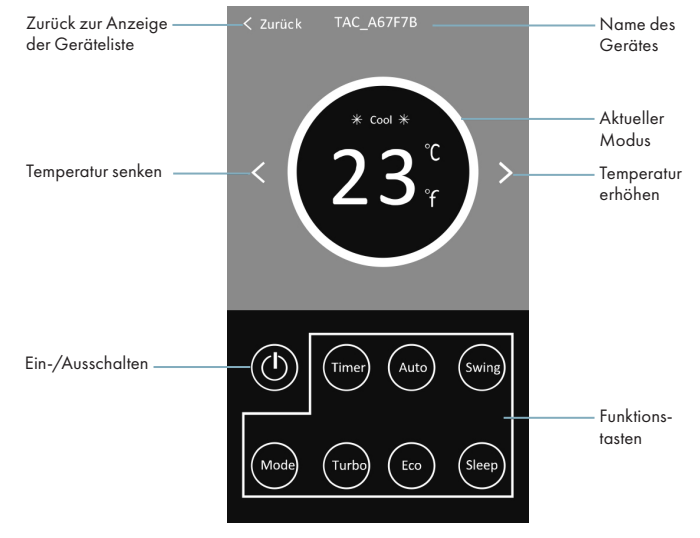

Hinweis: Die Funktionstasten sind in zwei Reihen angeordnet. Wenn der Rand und die Buchstaben des entsprechenden Felds hell aufleuchten, ist die Funktion aktiviert.

### STEUERUNG DER KLIMAANLAGE – MODUS

1. Modus-Taste antippen, um zur Modusanzeige zu gelangen.

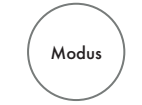

2. In der Modusanzeige gibt es 5 Betriebsmodi, tippen Sie jeweils ein Feld an, um den entsprechenden Modus für die Klimaanlage zu aktivieren. Zur besseren Steuerung lesen bitte Sie die genauen Angaben zu den einzelnen Modi im Benutzerhandbuch durch.

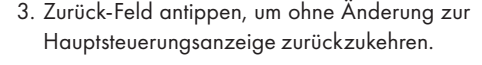

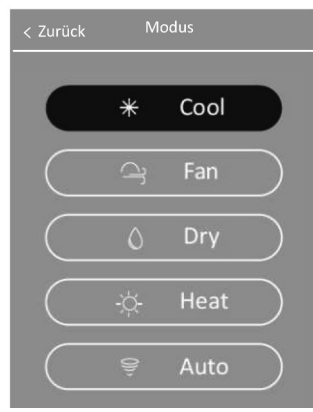

#### STEUERUNG DER KLIMAANLAGE – ZEITVORWAHL

#### 1. "Einstellung Zeitvorwahl" Hauptbildschirm

 Zeitvorwahl-Feld antippen, um zum Hauptbildschirm der Zeitvorwahleinstellung zu gelangen und die Klimaanlage nach Wunsch ein- und auszuschalten. Felder "Zeitvorwahl an" oder "Zeitvorwahl aus" antippen, um Zeitvorwahl umzuschalten.

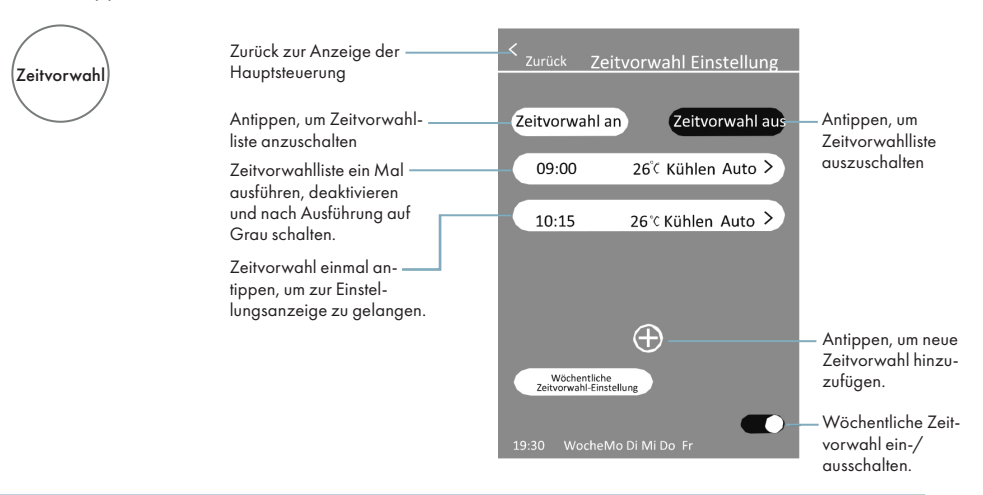

## STEUERUNG DER KLIMAANLAGE

### STEUERUNG DER KLIMAANLAGE

### 2. Zeitvorwahl an

In der Liste "Zeitvorwahl an" anwählen, um die "Zeitvorwahl an"-Liste anzuzeigen.  $\oplus$  Antippen, um auf der nächsten Anzeige eine neue Zeitvorwahl hinzuzufügen, Oder eine Zeitvorwahl in der Liste antippen, um die Einstellungen dieser Zeitvorwahl auf der gleichen Seite nach Wunsch zu ändern.

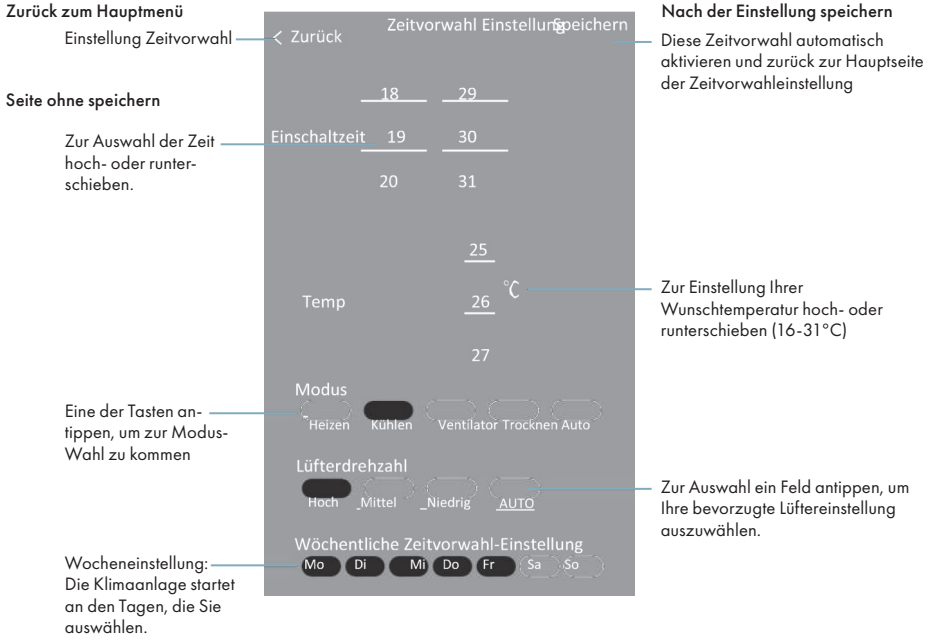

 "Zeitvorwahl aus" anwählen, um die Liste "Zeitvorwahl aus" anzuzeigen. Antippen und auf der nächsten Seite eine neue Zeitvorwahl hinzuzufügen; oder eine Zeitvorwahl in der Liste antippen, um die Einstellungen dieser Zeitvorwahl auf der gleichen Seite nach Wunsch zu ändern. Gleiches Vorgehen wie bei "Zeitvorwahl an".

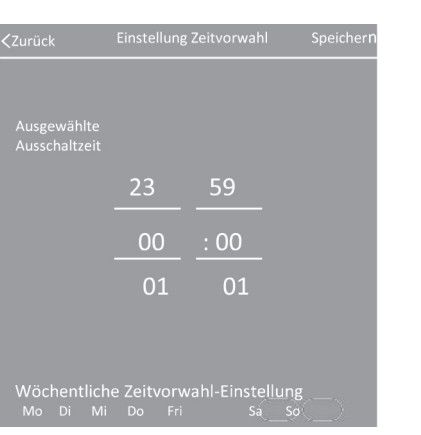

### 4. Zeitvorwahl löschen

 iPhone: Einen Balken in der Zeitvorwahlliste drücken, Finger nicht lösen von rechts nach links wischen, bis "Löschen" angezeigt wird. Feld antippen, um diese Zeitvorwahl sofort zu löschen.

Android: Einen Balken in der Zeitvorwahlliste drücken und von rechts nach links wischen, bis ,,Löschen" erscheint. Dieses Feld antippen; danach bestätigen Sie die Anzeige "Löschen bestätigen", oder wählen Sie "Abbrechen", wenn Sie den Vorgang abbrechen möchten.

Abbrechen

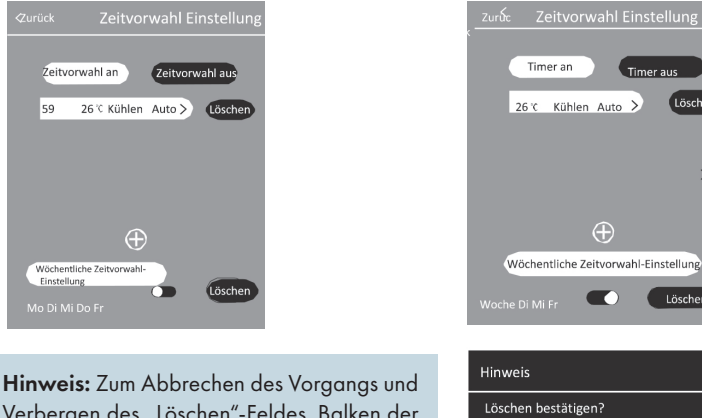

Verbergen des "Löschen"-Feldes, Balken der Zeitvorwahlliste von links nach rechts schieben.

#### STEUERUNG DER KLIMAANLAGE – SCHWENKFUNKTION

- 1. Schwenk-Taste tippen, um die Seite zur Gebläseeinstellung zu öffnen.
- 2. ,,Vertikal-Wind" tippen, um das Automatik-Gebläse von links nach rechts einzustellen. ,,Horizontal-Wind" tippen, um das Automatik-Gebläse von oben nach unten auszuwählen. (Grünes Licht )

 $\overline{a}$ 

- 3. Zum Speichern der Änderungen und der Rückkehr auf die Hauptsteuerungsanzeige "Speichern" tippen.
- 3. Zeitvorwahl aus aus aus auch der Einzugaben zur dem Einzugaben zur der Anderung zur Hauptsteuerungsseite zurückzukehren.

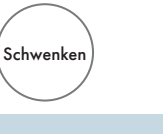

Hinweis: Bei einigen Modellen ohne automatische vertikale Schwenkfunktion, hören Sie beim Antippen von "Vertikal-Wind" einen Piepten, die Einstellung bleibt jedoch unverändert.

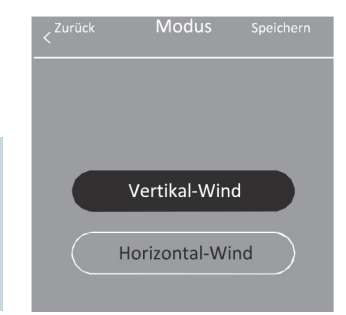

## STEUERUNG DER KLIMAANLAGE

## ZURÜCKSETZEN DES WLAN-MODULS UND VERSION DER APP

### STEUERUNG DER KLIMAANLAGE – LÜFTERDREHZAHL/ECO/TURBO/SCHLAF

1. Auf der Hauptsteuerungsseite stehen Ihnen 4 Gebläsestufen zur Auswahl zur Verfügung. Dieses Feld antippen, die Gebläsestufen werden in der u.a. Reihenfolge angezeigt. Einige Gebläsestufen werden nicht in jedem Modus angezeigt, näheres hierzu entnehmen Sie im nächsten Abschnitt.

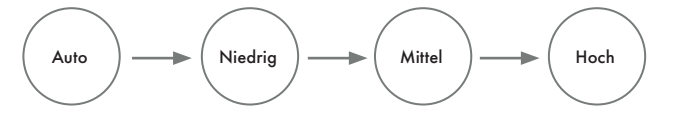

2. Bei den Funktionstasten Eco/Turbo/Schlaf, Taste antippen, um die Funktion zu aktivieren. Erneut antippen, um die Funktion zu beenden. Zur besseren Steuerung lesen bitte Sie die genauen Angaben zu den einzelnen Funktionen im Benutzerhandbuch durch. In einigen Betriebsmodi sind die Funktionen nicht vollständig verfügbar. Näheres entnehmen Sie dem nächsten Abschnitt.

### STEUERUNG DER KLIMAANLAGE-MODUS-AUSNAHMEN

In jedem Modus gibt es einige Funktionen, die nicht genutzt werden können. Beachten Sie die nachstehende Tabelle zur einfacheren Steuerung. "Ja" bedeutet, dass die entsprechende Funktion in diesem Modus genutzt werden kann. Ein leeres Feld bedeutet, dass die Funktion in diesem Modus nicht verfügbar ist. Wenn Sie die Funktionstaste antippen, erscheint die Meldung "Nicht verfügbar".

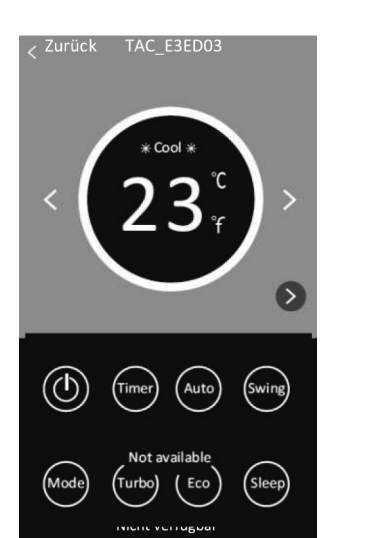

Turbo  $|\longrightarrow|$  Eco  $|\longrightarrow|$  Schlaf

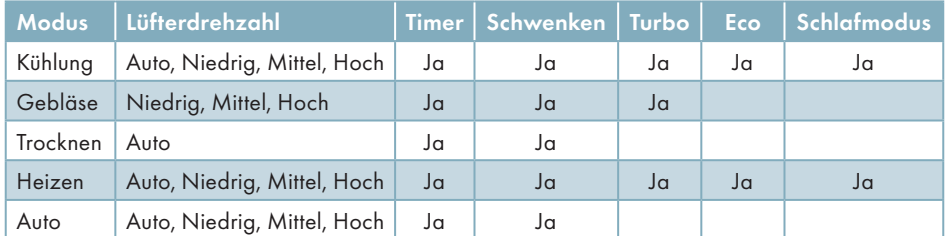

1. Falls die Klimaanlage über Ihr Smartphone nicht regulär zu steuern ist oder falls Sie den Router wechseln möchten oder das WLAN-Kennwort ändern oder aus anderen Gründen können Sie das WLAN-Modul zur Neukonfiguration zurücksetzen. Achten Sie darauf, dass die Klimaanlage eingeschaltet ist, bevor Sie das WLAN-Modul zurücksetzen.

 Verfahren 1: ,,DISPLAY"-Taste auf der Fernbedienung 6 Mal innerhalb von 20 Sek. drücken (diese Taste ist bei einigen Modellen nicht vorhanden), bis Sie einen Brummton hören und "CF" auf dem Display angezeigt wird.

Verfahren 2: Frontblende des Innengerätes öffnen, dort finden Sie das WLAN-Modul. Ein geeignetes Hilfsmittel verwenden, um die "Reset"-Taste zu drücken, bis die Anzeige des WLAN-Moduls weiter aufblinkt und "CF" auf dem Display angezeigt wird.

2. In der Gerätelisteanzeige auf "Über uns" tippen, um zur "Über uns"-Seite zu gelangen. Hier sehen Sie die Version der App und den Hinweis "Wie kann ich das WLAN zurücksetzen?"

Über uns  $\widehat{\mathscr{L}_{\text{\tiny{FMO}}}}$ APP Version:1.2.4 kann ich das WLAN zurückse

### ERINNERUNG AN APP-UPDATES

Wenn Sie die Gerätelisteanzeige öffnen, erhalten Sie eine Meldung "Neue App-Version suchen", falls eine neue App Version verfügbar ist. Um den Hinweis zu ignorieren und Ihre Version weiter zu nutzen, tippen Sie "Ignorieren". Wenn Sie ein Update der App vornehmen möchten tippen Sie auf das ,,Update"-Feld. Die neue App wird nun heruntergeladen, Danach öffnet sich die Installationsseite. Installieren Sie die App wie in Abschnitt 3 "Download und Installation der App" beschrieben. Alternativ Sie auch den App Store öffnen und die App dort wie unter "Download und Installation der App" beschrieben, aktualisieren.

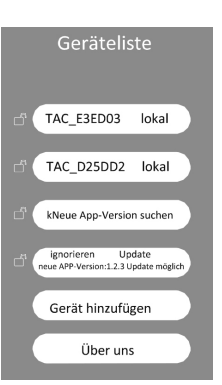

### HINWEIS THE ADDITIONAL TELEVISION CONTINUES IN THE ALL THE ADDITIONAL TELEVISION CONTINUES IN THE ALL THE ADDITIONAL TELEVISION OF THE ALL THE ALL THE ALL THE ALL THE ALL THE ALL THE ALL THE ALL THE ALL THE ALL THE ALL THE

- 1. Bei technischen Updates kann es zu Abweichungen zwischen den tatsächlichen Funktionen und den Angaben im Handbuch kommen. Wir bitten um Ihr Verständnis. Orientieren Sie sich am vorliegenden Produkt und der App.
- 2. Im Sinne der Qualitätsverbesserung können Änderungen an der "Smart Air Conditioner" App ohne Vorankündigung vorgenommen werden. Durch besondere Umstände aufseiten der Herstellerfirmen kann die App möglicherweise gelöscht werden.
- 3. Bei einem schwachen WLAN-Signal kann die Verbindung zur Smart App getrennt werden. Achten Sie daher darauf, dass sich das Innengerät in der Nähe des WLAN-Routers befindet.
- 4. Die DHCP-Serverfunktion sollte bei WLAN-Routern aktiviert sein.
- 5. Die Verbindung zum Internet kann aufgrund eines Problems mit der Firewall fehlschlagen. Wenden Sie sich in diesem Fall an Ihren Internetdienstleister.
- 6. Vergewissern Sie sich, dass die Smart Air Conditioner App in den Sicherheits- und Netzwerkeinstellungen Ihres Smartphone-Systems als vertrauenswürdig eingestuft ist.

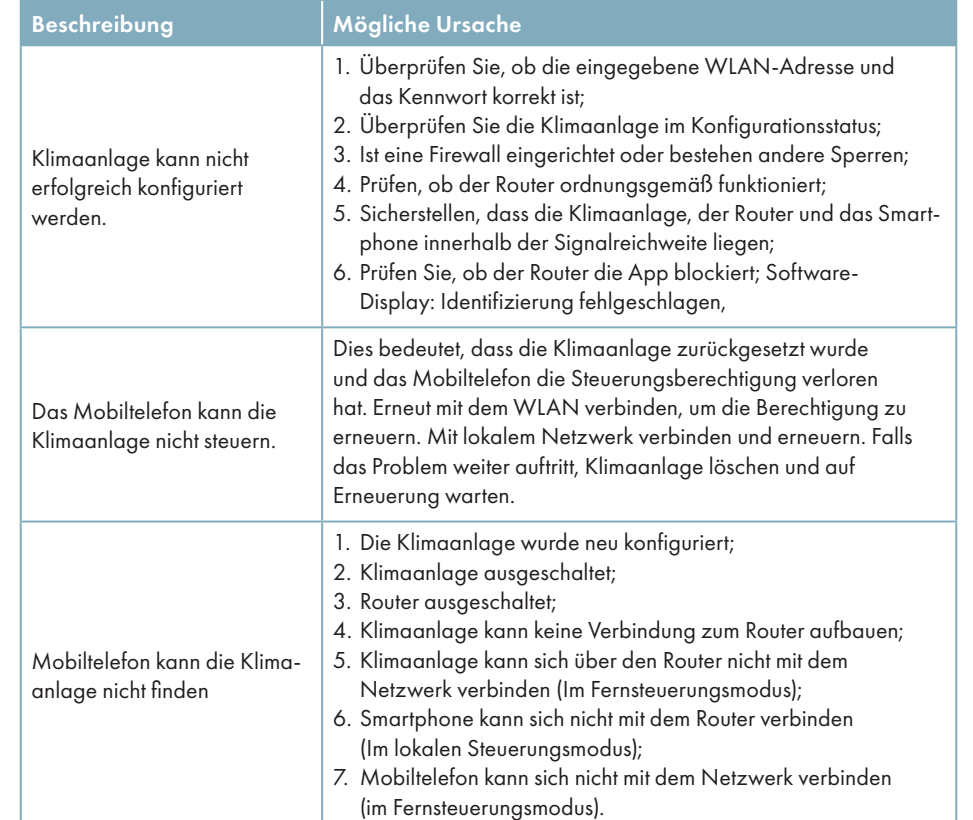

FUTURATHERM – Eine Marke der coolconcept GmbH Hermesstraße 1 | 42719 Solingen Telefon +49 212 24 75 225 info@futuratherm.com | www.futuratherm.com

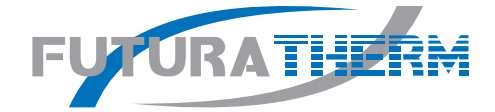